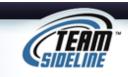

## **Team Registration**

## Welcome

Your Organization uses a process called Team Registration so that coaches can add and edit their Rosters online.

| Team Registration Process |                                                                                                    |
|---------------------------|----------------------------------------------------------------------------------------------------|
| Step                      | Action                                                                                                    |
| 1                         | Register Team for Team Registration  Click the "Enroll" button for the Team Registration Program. The Site has a secure Registration Process, so when you click the "Enroll" button you will be prompted to Sign In if you aren't already logged in.  If you are a new user, click the "Not registered? Create a new account" link and follow the steps to sign in.  If you are not a new user, then sign in. If you do not remember your password, click the "Forgot your password?" link and follow the steps to be emailed your password. |
| 2                         | Add Items To Your Cart  After you Sign In, you will be on the "Add Items To Your Cart" page. On this page:  1) From the "Enrollee" list select your name 2) From the "Enrollment Type" list select "General" 3) From the "Program" list select the Team Registraton program 4) From the "Offering" list select the offering 5) Click the "Add Enrollment" button 6) Repeat the above steps if you want to choose additional offerings. 7) When done, click the "Proceed to Checkout" button.                                                 |
| 3                         | <ul> <li>Team Information</li> <li>On the Team Information page, complete all information, then click the "Next" button at the bottom of the page.</li> </ul>                                                                                                    |
| 4                         | <ul> <li>Checkout</li> <li>On the Checkout page, complete the Billing and Payment Information then click the Place Order button at the bottom of the page.</li> </ul>                                                                                                    |
| 5                         | <ul> <li>Manage Rosters</li> <li>After you have registered, from the menu in the top dark blue navigation bar, select "Manage Rosters" and then select your Team Name.</li> </ul>                                                                                                    |
| 6                         | <ul> <li>Add to Roster</li> <li>Click the Add to Roster button to add players to your Roster.</li> <li>When you're done filling in your roster, click the "Submit" button so the organization administering the web site knows you have completed your Roster.</li> <li>Important Note: The organization administering the web site can see which rosters are "Submitted" versus not.</li> </ul>                                                                                                    |